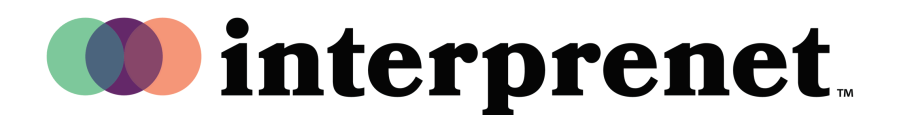

# User Guide

#### **Enabling Interpretation on Webex in the Web Browser | Host**

## Scheduling your meeting:

- **1.** In the meeting scheduling portal, navigate to 'Advanced options'.
- **2.** Check 'Enable simultaneous interpretation' as shown.

Note: This option may only appear on the web browser version of Webex Meetings.

**3.** Click 'Schedule' to finish set up.

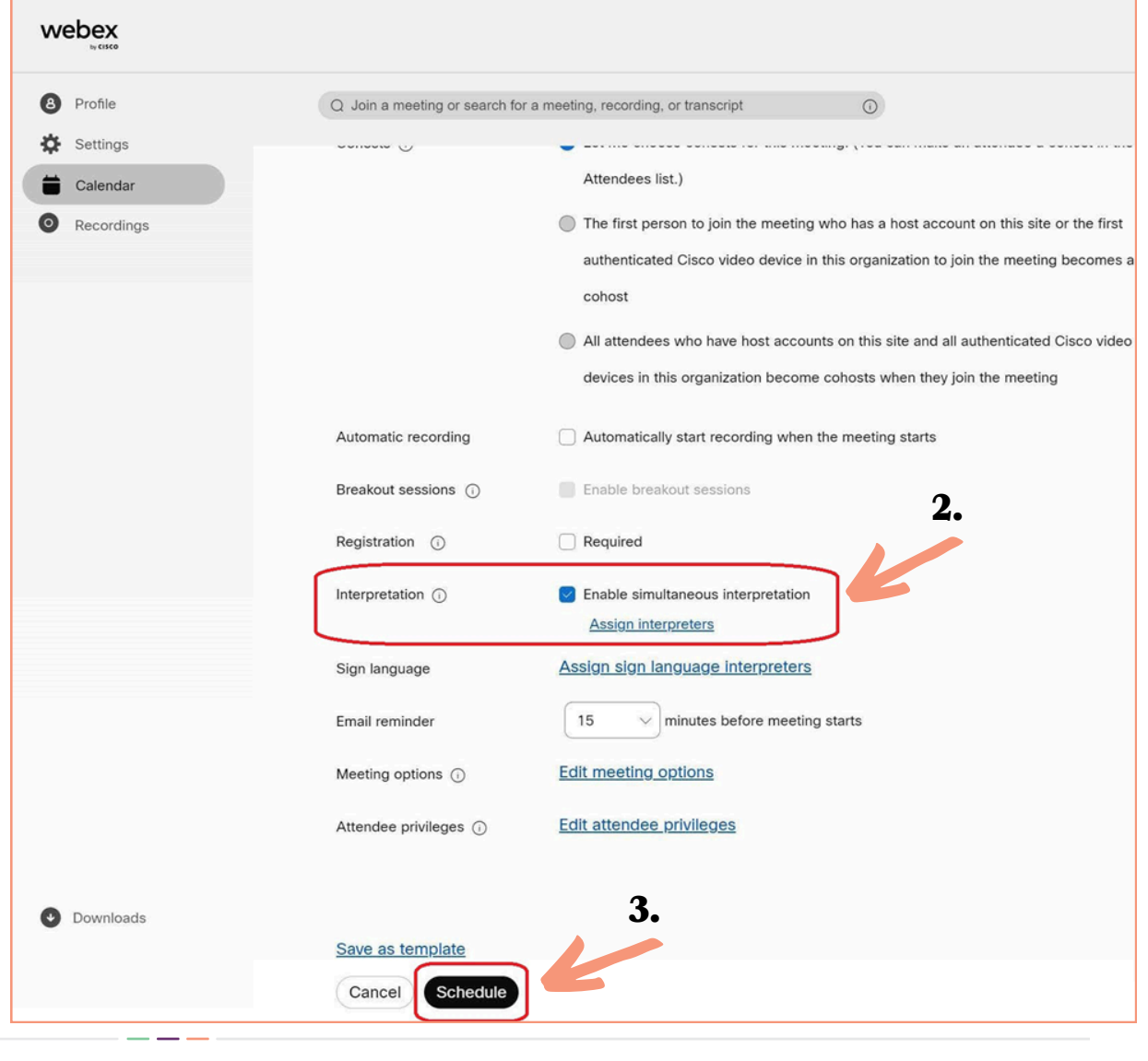

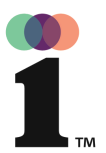

# User Guide

### **Enabling Interpretation on Webex in the Web Browser | Host**

#### At the start of the meeting:

- **1.** Initiate the Webex meeting.
- **2.** Enable the interpretation function by clicking on the globe icon as shown.
- **3.** Click 'Manage interpretation'.

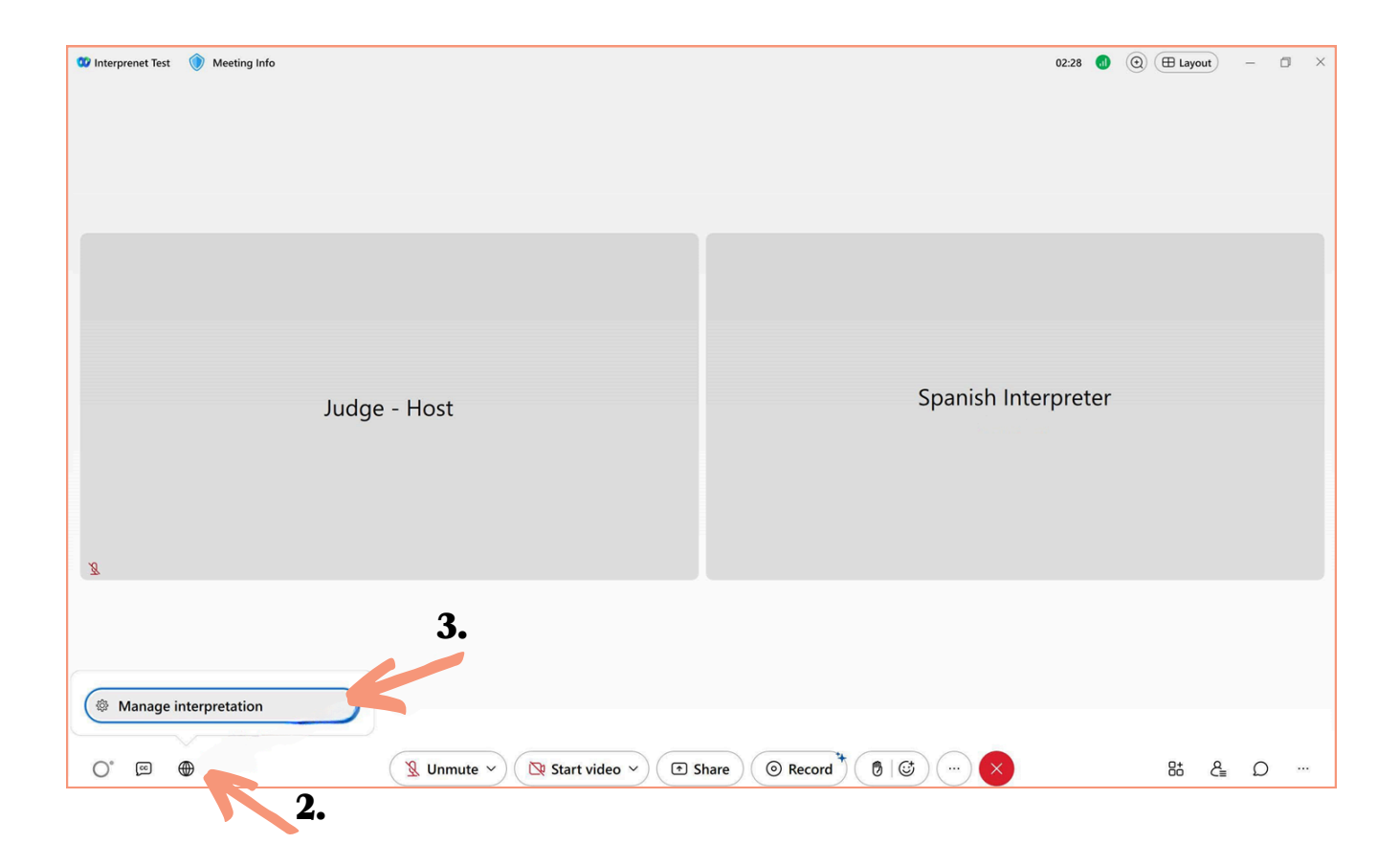

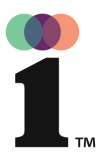

# User Guide

#### **Enabling Interpretation on Webex in the Web Browser | Host**

### Continued from page 2:

- **3.** Select languages to be interpreted (Ex: English  $\leq$  Spanish).
- **4.** Under 'Interpreter 1' input the name of the participant to be assigned as an interpreter for the designated language.
- 5. Click 'Apply'.

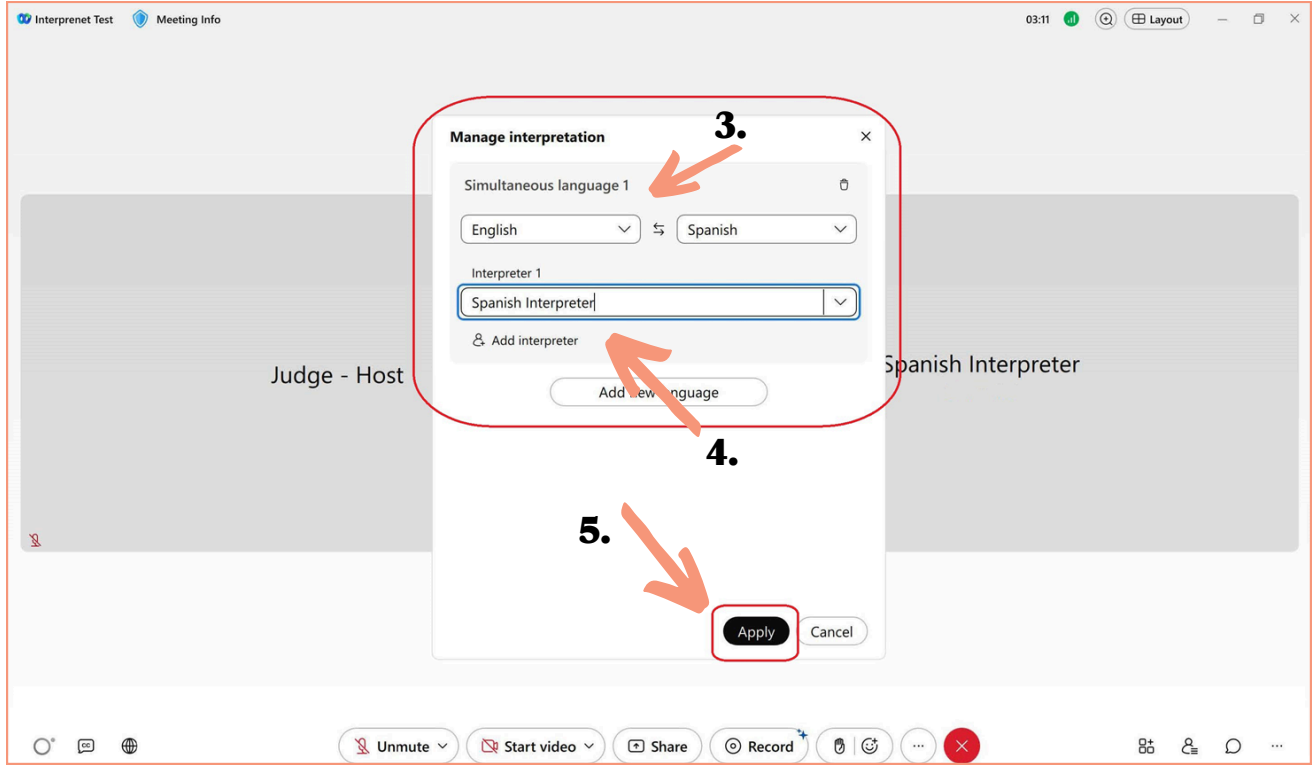